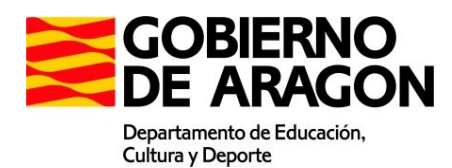

# Guía de instalación y puesta en funcionamiento del servidor web para la realización de las pruebas de diagnóstico.

# Índice de contenidos

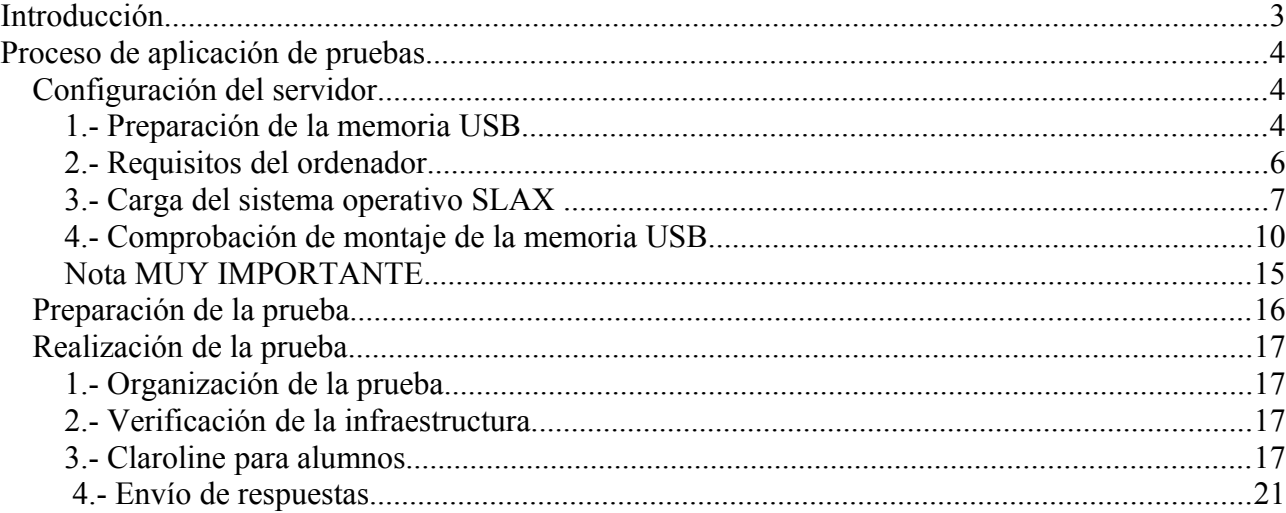

# <span id="page-2-0"></span>**Introducción**

Esta guía tiene como finalidad permitir a cada centro realizar las pruebas de evaluación de diagnóstico utilizando una plataforma digital denominada Claroline.

Para ello es necesario utilizar un equipo que dentro de la red de área local del centro actúe como servidor y en el que estará la prueba y se recogerán las respuestas de los estudiantes.

A tal efecto se ha remitido a cada centro una memoria USB que permitirá arrancar un equipo de la red del centro como servidor, y un CD conteniendo los ficheros necesarios para instalar la plataforma. Este CD servirá de copia de seguridad de la plataforma ante cualquier eventualidad.

# <span id="page-3-2"></span>**Proceso de aplicación de pruebas.**

- Configuración del servidor
- **Instalación de la prueba**
- Realización de la prueba
- **Envío de respuestas.**

# <span id="page-3-1"></span>*Configuración del servidor*

Para configurar el servidor en la red de área local se seguirán los siguientes pasos:

# <span id="page-3-0"></span>**1.- Preparación de la memoria USB**

El servidor web esta implementado sobre Slax que es un sistema operativo Linux moderno, portable, pequeño y rápido.

El contenido de esta distribución Linux está en el CD remitido a cada centro.

Para utilizar un dispositivo externo sobre el que instalar y arrancar esta distribución Linux (la memoria USB), es necesario que esté formateado con sistema de archivos FAT32. Las memorias ya van formateadas de esta forma.

#### **Paso 1.**

Como primer paso hay que copiar el contenido del CD en la memoria USB (duración aproximada entre 20 y 45 minutos). Si en cualquier momento de la preparación, el dispositivo USB no operara adecuadamente, se formatearía en FAT32 y volveríamos a copiar el contenido del CD sobre él.

Una vez copiadas, dispondremos de las carpetas boot, intercambio y slax en la memoria **USB.** 

#### **Paso 2.**

Para hacer que Slax pueda arrancar desde la memoria USB, hay que acceder a la carpeta boot y ejecutar el script bootinst.sh (si se encuentra en un ordenador con Linux) o el script bootinst.bat (si se encuentra en un ordenador con Windows)

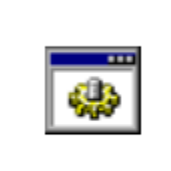

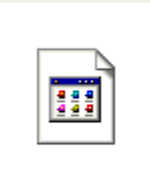

hootinst.hat

hootinst.sh

Si en Windows aparece el siguiente mensaje

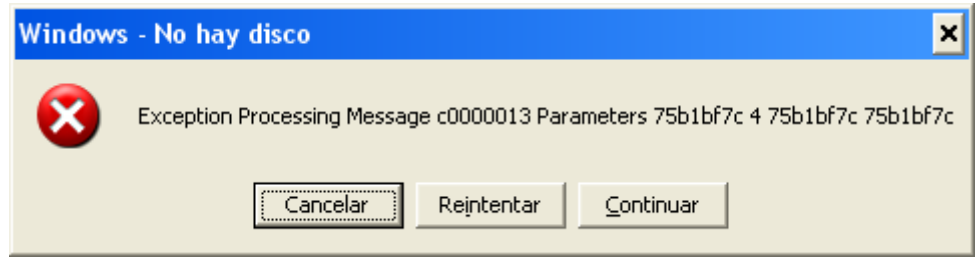

no hay que preocuparse, proviene de haber asignado el ordenador una letra muy alta en la lista de unidades al dispositivo USB; en el ejemplo M:.

Pulsamos en "Continuar" tantas veces como aparezca hasta que muestra el siguiente mensaje:

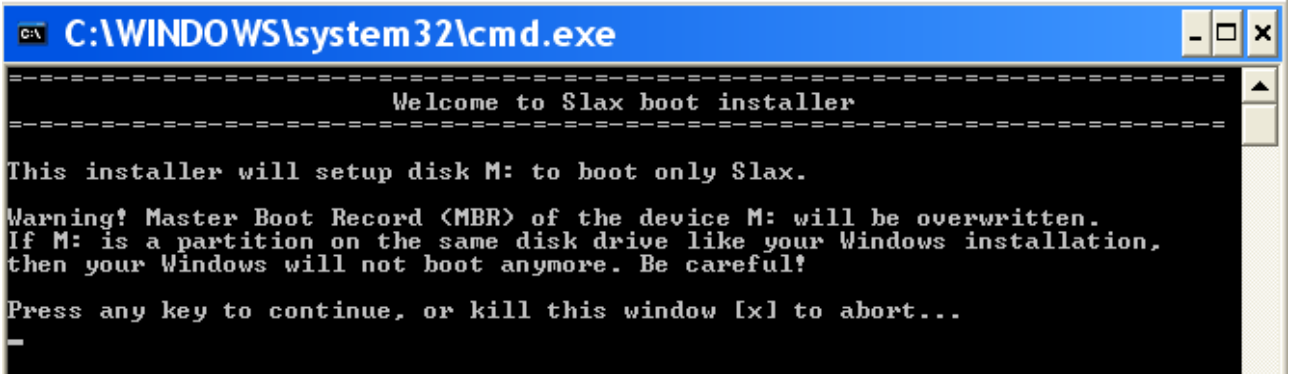

Pulsamos una tecla distinta de [x] para continuar con la preparación del USB para que permita arrancar desde el mismo.

Nos muestra el siguiente mensaje:

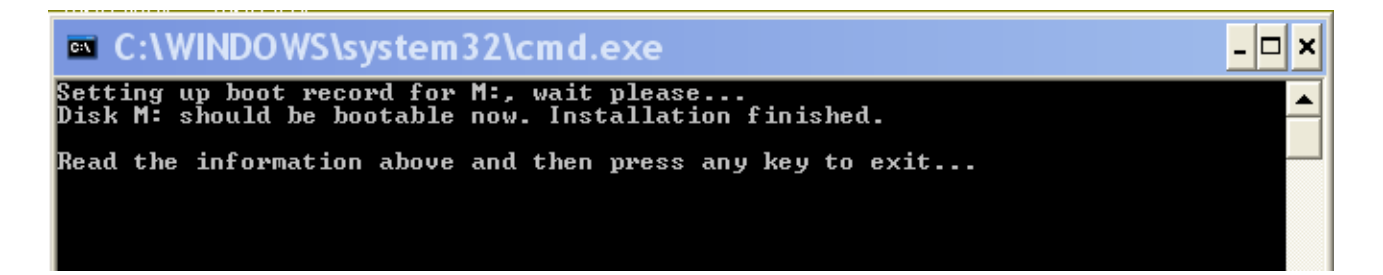

Ya está nuestra memoria USB preparada para arrancar el ordenador y cargar Slax y el servidor web.

#### <span id="page-5-0"></span>**2.- Requisitos del ordenador**

Puede ser que no todos los equipos arranquen con SLAX. Se ha probado que arranca correctamente desde un Pentium IV con varias características distintas de velocidad de procesador y RAM hasta un Pentium i5. Igualmente se ha comprobado que no debe usarse Netbook. En algunos modelos de TabletPC,como el Toshiba PORTEGE M400, funciona correctamente (no se ha probado en todos los modelos).

**Se recomienda el uso de portátil o PC de sobremesa** preferiblemente con 3-6 años de antigüedad (vale un pentium 4 a 3Ghz., 512/1MB de RAM, Tarjeta gráfica con 32/64/128 MB de memoria o compartida). Puede darse el caso que se tenga que probar en varios equipos hasta dar con uno que funcione correctamente.

Los equipos deben permitir arrancar desde memoria USB. Para ello, con el equipo apagado, hay que pinchar la memoria a un conector USB 2.0 y arrancar el ordenador. Si no arranca el sistema operativo desde la memoria USB hay que acceder a la BIOS para modificar el orden de arranque, indicando como primera unidad el USB. En algunos equipos puede que el USB aparezca como una unidad de disco más y tengamos que seleccionar la memoria USB como primer disco. En otros, habrá que indicar que el arranque desde USB sea el primero.

Otra posible opción disponible en algunos equipos durante el arranque consiste en pulsar las teclas [F9] o [F12] según modelos, lo que nos permitirá seleccionar desde menú la opción de arranque, en este caso, elegimos arrancar desde USB o USB-HD.

Es **importante** que el equipo que vaya a actuar como **servidor**, esté **conectado por cable** a la red de área local para garantizar un adecuado rendimiento del tráfico en la realización de las pruebas.

En los equipos de los estudiantes deberá estar habilitado el audio y el navegador disponer de Flash-player (navegador recomendado Mozilla Firefox). Los estudiantes necesitarán **auriculares o cascos** para escuchar los audios que aparecen en la prueba.

Es deseable que los ordenadores donde se realicen las pruebas estén conectados por cable a la red de área local dado el ancho de banda que ofrece este tipo de conexión y la protección a interferencias.

# <span id="page-6-0"></span>**3.- Carga del sistema operativo SLAX**

#### **Paso 3.**

La puesta en funcionamiento se inicia con el arranque desde la memoria USB (memoria USB conectada antes de enchufar el ordenador que actuará de servidor).

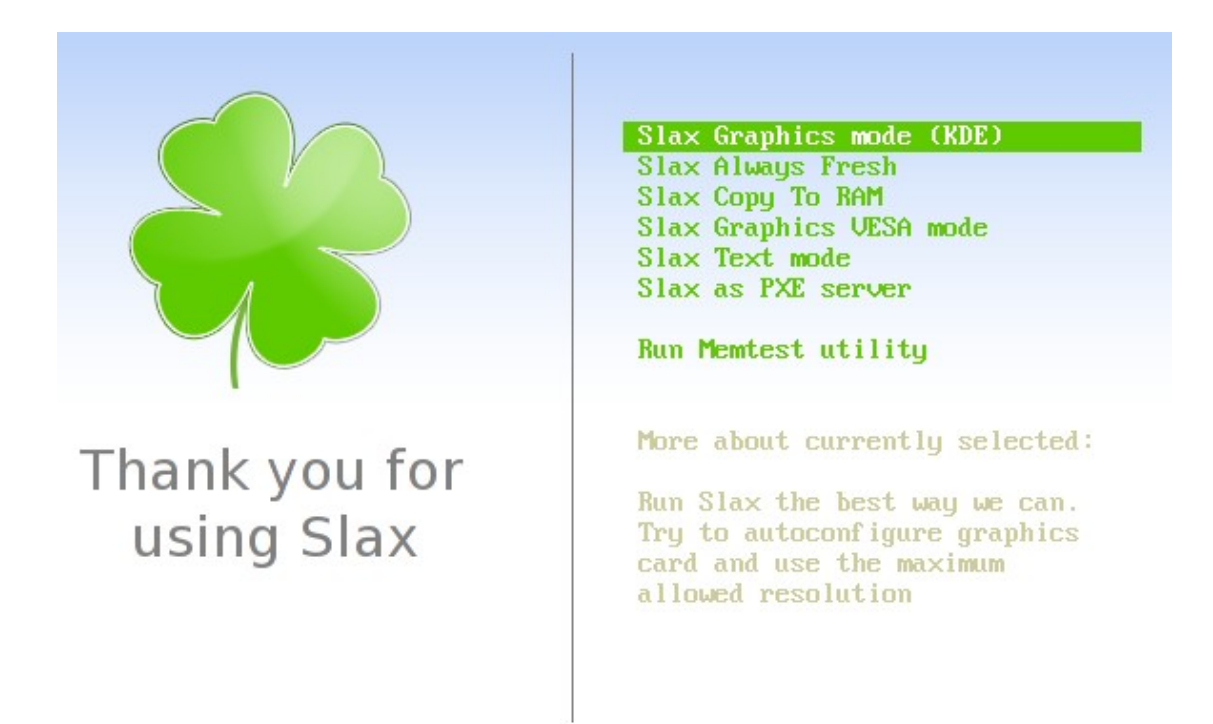

En la primera pantalla elegimos la opción de arranque (seleccionada en la imagen).

El proceso de arranque continúa en modo texto y debemos esperar a que concluya (puede durar algunos minutos. El proceso de arranque se para unos minutos en la opción not compatible – starting posixovl).

```
io scheduler anticipatory registered
io scheduler deadline registered
pci 0000:00:00.0: Limiting direct PCI/PCI transfers<br>pci 0000:00:00.0: Activating ISA DMA hang workarounds<br>pci_hotplug: PCI Hot Plug PCI Core version: 0.5<br>ACPI: AC Adapter IACI (on-line)<br>input: Power Button (FF) as /class/i
nor:<br>input: Sleep Button (FF) as /class/input/input1<br>ACPI: Sleep Button (FF) [SLPF]
ncri: sieep Button (11) ISBITI<br>isapnp: Scanning for PnP cards...<br>isapnp: No Plug & Play device found<br>Serial: 8250/16550 driver4 ports, IRQ sharing enabled<br>floppy0: no floppy controllers found
bropper in the propper conditions<br>and the module loaded<br>compaq SMART2 Driver (v 2.6.0)
Compaq Sinnic Briver (v 2:0:0)<br>HP CISS Driver (v 3.6.20)<br>Uniform Multi-Platform E-IDE driver
piix 0000:00:01.1: IDE controller (0x8086:0x7111 rev 0x01)
piix 0000:00:01.1: not 100% native mode: will probe irqs later<br>piix 0000:00:01.1: not 100% native mode: will probe irqs later<br>de0: BM-DMA at 0xd000-0xd007
         ide1: BM-DMA at 0xd008-0xd00f
```
Para finalizar el arranque de Slax, nuevamente pasará a modo gráfico.

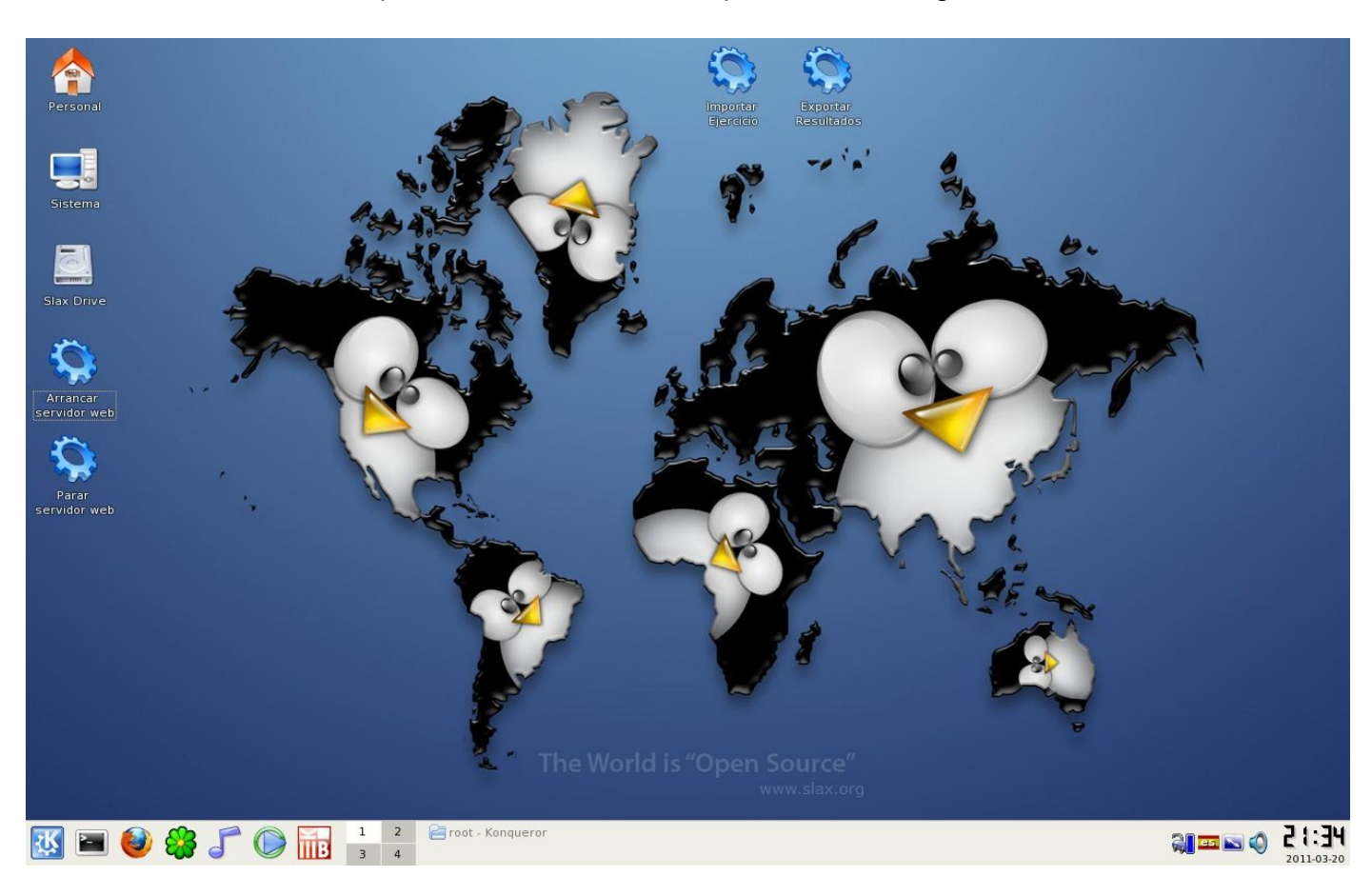

En este punto el ordenador ha terminado el arranque y debemos tener en pantalla la imagen superior (los mismos elementos en el escritorio).

Si no se muestra el escritorio igual que el de la imagen después de arrancar Slax, debemos probar en otro ordenador con características distintas. Se recomienda el uso de portátil o PC de sobremesa preferiblemente con 3-6 años de antigüedad (ej: un pentium 4 a 3Ghz., 512/1MB de RAM, Tarjeta gráfica con 32/64/128 MB de memoria o compartida).

#### **Paso 4.**

Una vez iniciado el sistema debemos asignar una dirección IP en la misma red en que se vayan a realizar las pruebas para que los equipos de estudiantes tengan acceso al servidor web que acabamos de instalar.

Se recomienda usar la dirección IP que habitualmente utiliza la máquina donde se ha instalado (si está configurada manualmente), en otro caso asignarle una IP libre (debemos asegurarnos de que la dirección IP está libre).

La siguiente imagen muestra cómo acceder a la aplicación para asignar la dirección IP desde el icono de KDE.

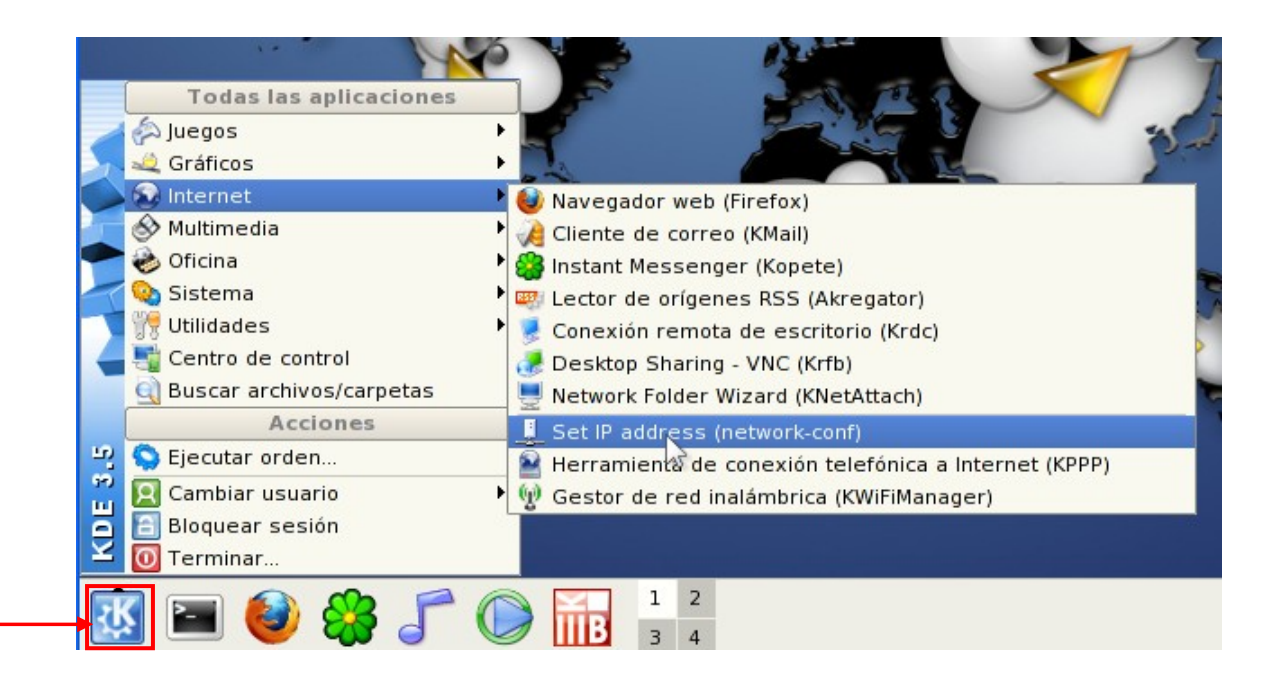

A continuación aparece la siguiente ventana donde se configura el direccionamiento IP que se deberá completar de acuerdo a la instalación de direccionamientos de red interna que disponga cada centro.

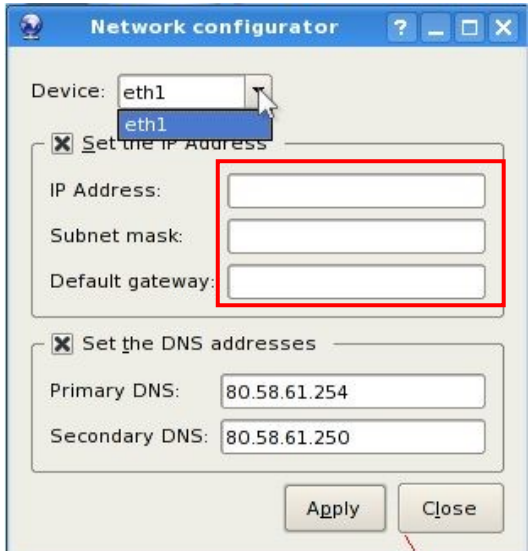

Tras configurar la conexión se pulsará el botón "Apply".

# <span id="page-9-0"></span>**4.- Comprobación de montaje de la memoria USB**

#### **Paso 5.**

Los scripts del escritorio se han definido considerando que Slax al arrancar monta la memoria USB en sda1. Debemos **comprobar** si coincide o no.

Para hacer la comprobación debemos seguir el siguiente proceso. Acceder al sistema haciendo doble clic sobre el icono de "Sistema"

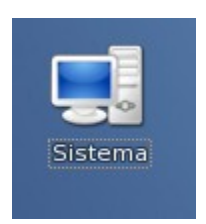

a continuación veremos la siguiente imagen

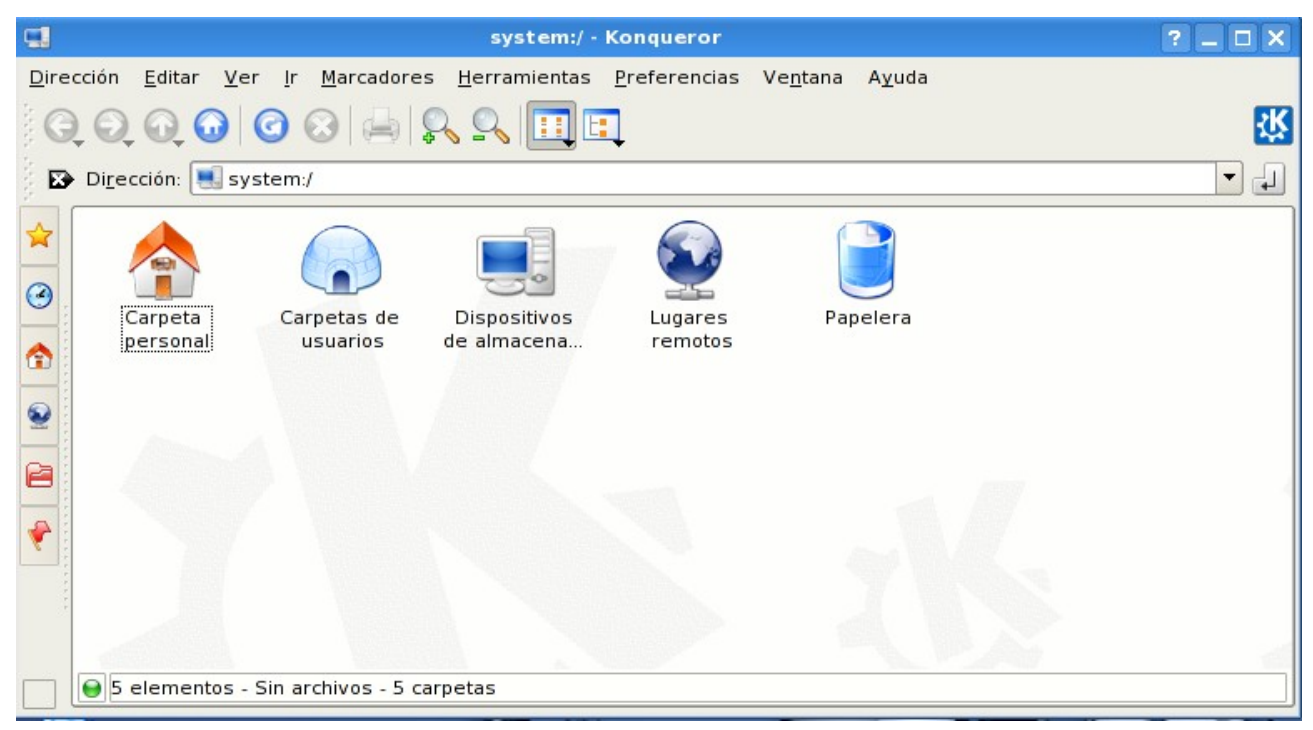

Debemos acceder a "Dispositivos de almacenamiento".

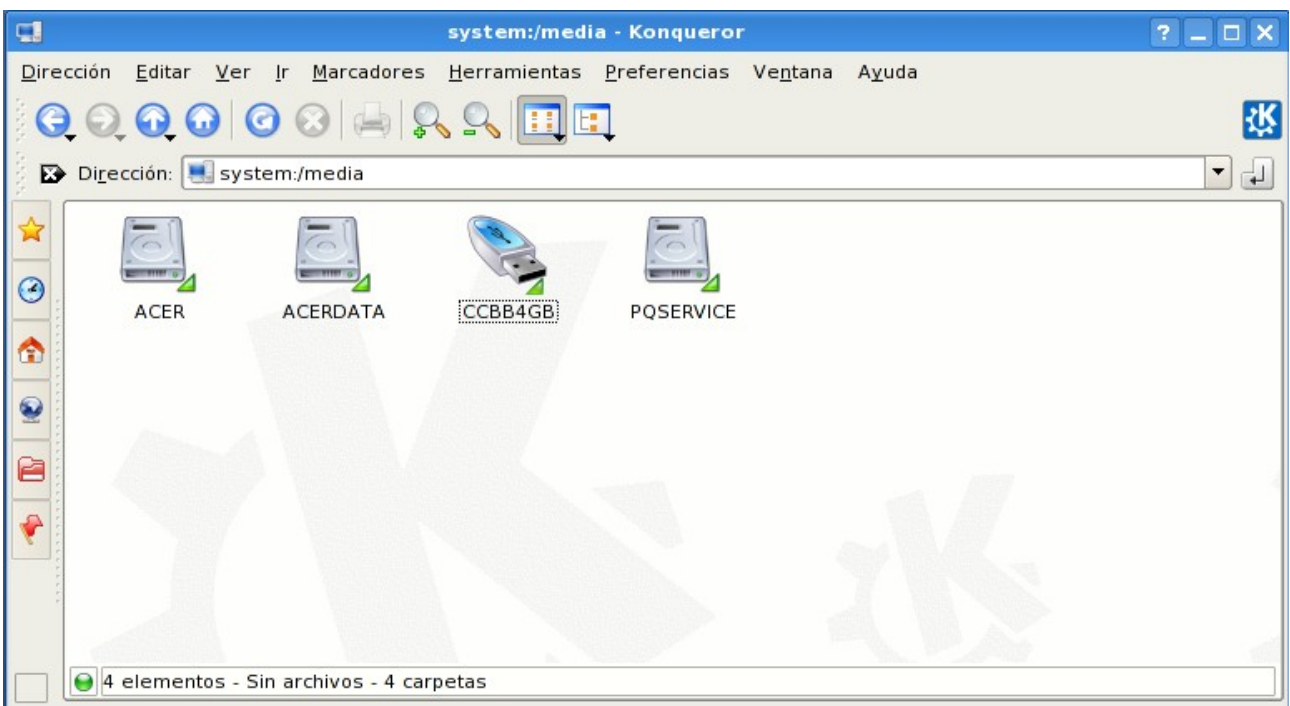

y colocar el cursor (sin pulsar ningún botón) sobre nuestra unidad USB (en el ejemplo CCBB4GB). Aparece una ventana con la información que deseamos

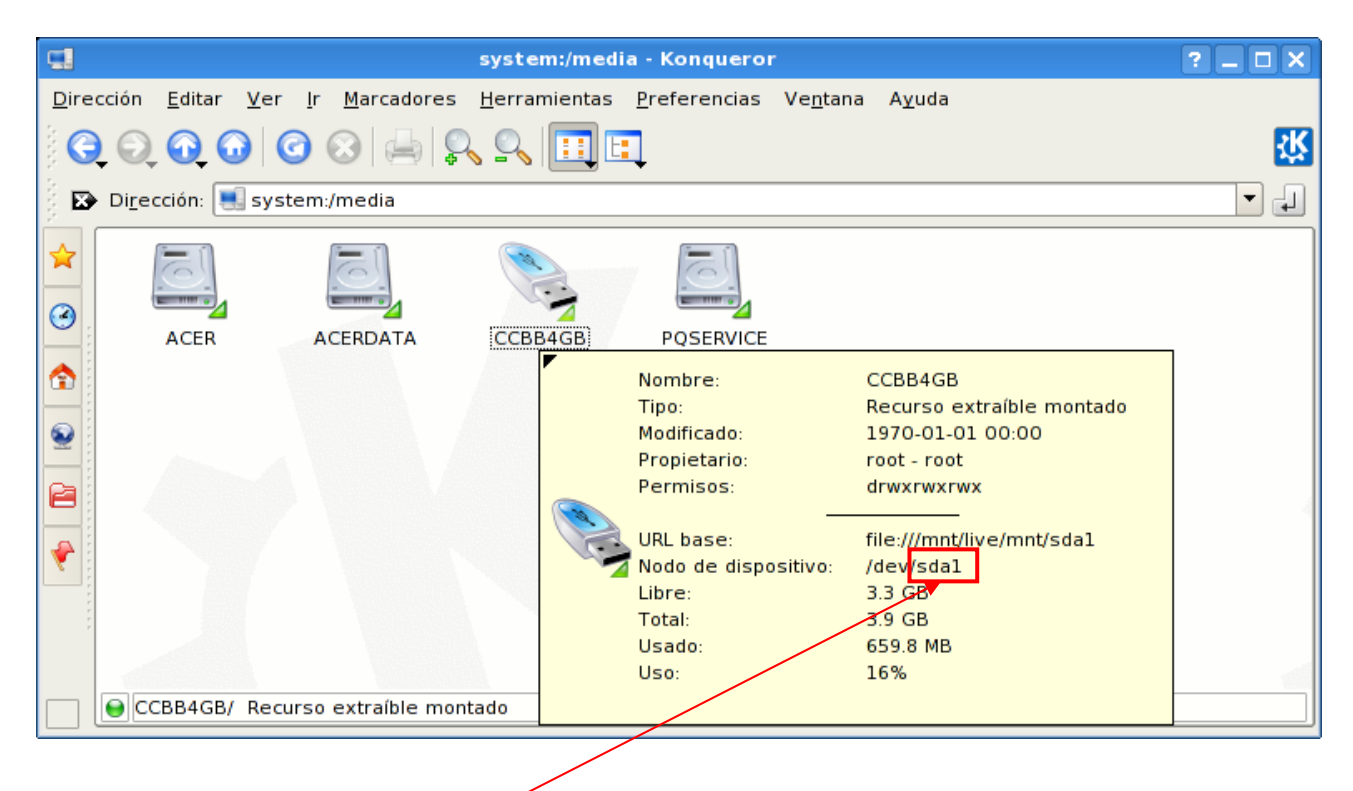

Como se puede comprobar aquí nos muestra la información que buscamos.

Tenemos que poner el valor **sda1** (en este caso), en los scripts de "Importar ejercicio" y "Exportar resultados".

Para ello hay que proceder como sigue. Hacemos clic con el botón derecho sobre "Importar Ejercicio" y seleccionamos la opción propiedades

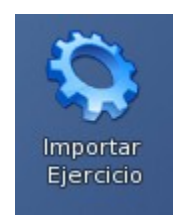

Nos mostrará la siguiente imagen al pulsar la pestaña "Aplicación", donde nos muestra donde reemplazar sda1 por el valor correspondiente.

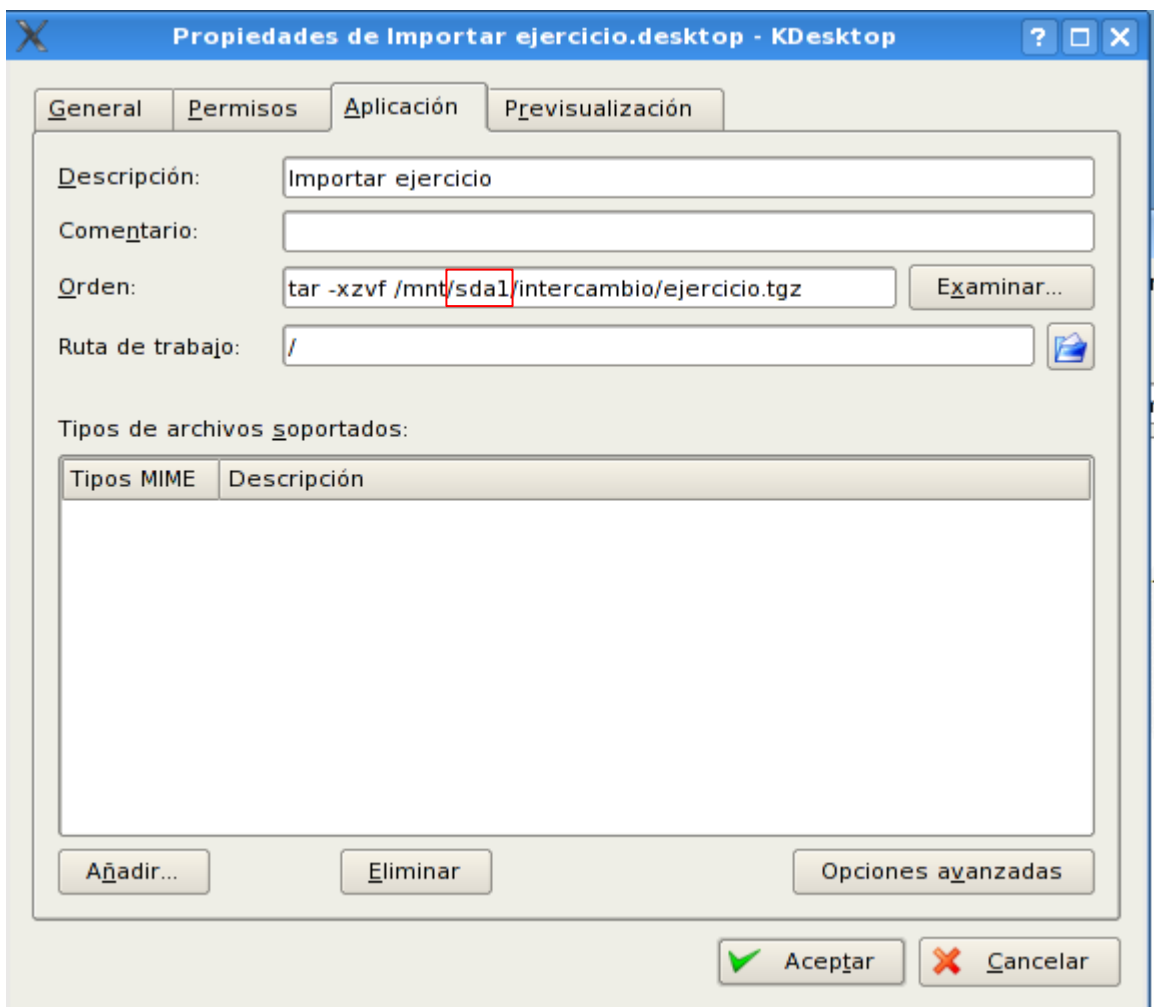

Reemplazamos el valor sda1 por el que haya aparecido en la ventana de información relativa al dispositivo USB que tenía fondo amarillo. Para finalizar pulsaremos sobre el botón "Aceptar".

Se debe realizar la misma operación para el script "Exportar Resultados". Hacemos clic con el botón derecho sobre "Exportar Resultados" y seleccionamos la opción propiedades.

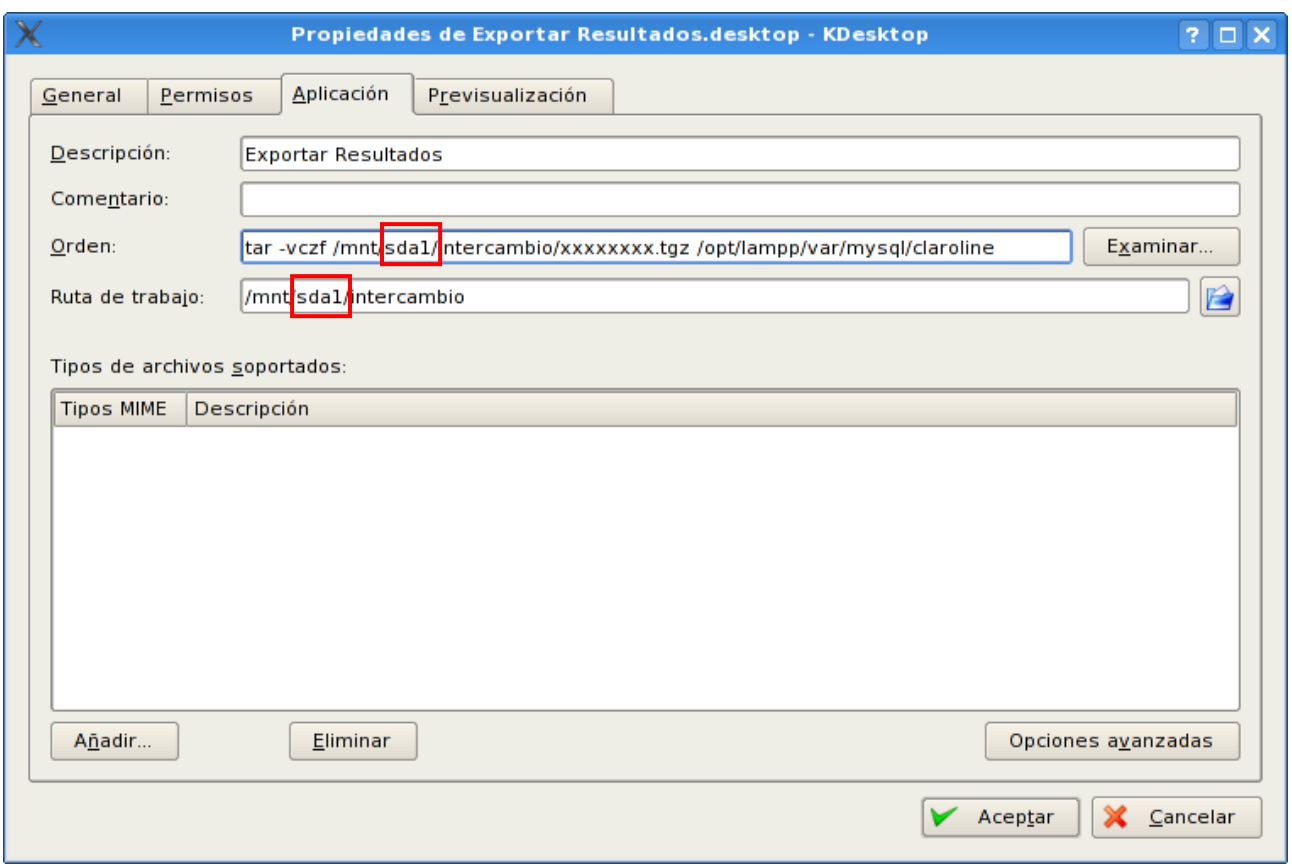

Al pulsar la pestaña "Aplicación", nos mostrará la imagen anterior donde hemos de reemplazar sda1 por el valor correspondiente. Para finalizar pulsaremos en el botón "Aceptar".

#### **Paso 6.**

Desde el escritorio de Slax, ejecutamos el script "Arrancar servidor web". Mientras arranca el servicio, aparece una animación de una rueda dentada botando. Cuando desaparece, el servicio está activo.

Para comprobar la conectividad, desde otro ordenador en la red de área local, abriremos un navegador (preferiblemente Mozilla-Firefox) y en el espacio para la URL pondremos lo siguiente: http://ip\_servidor/claroline donde ip\_servidor es la dirección ip que hayamos asignado al servidor en el paso 4.

Si nos aparece la siguiente pantalla estaríamos en condiciones de realizar las pruebas.

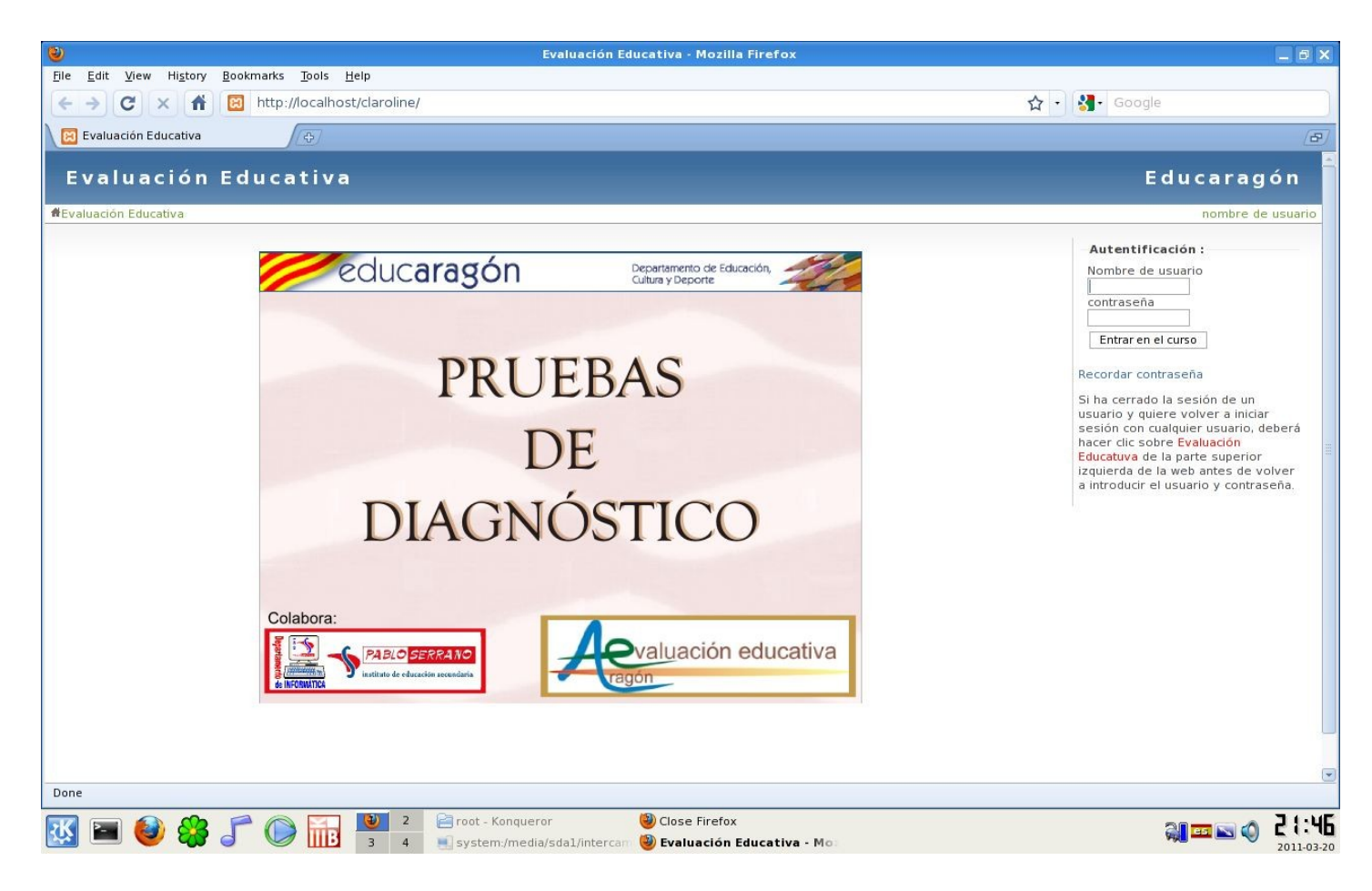

Si nos da un mensaje indicándonos que la conexión ha fallado puede deberse a una inadecuada asignación de las direcciones ip, que impide se vean los equipos en la red o que el firewall de windows del equipo del alumno impide la conexión con el servidor.

En este último caso habría que inactivar durante la prueba el firewall en los equipos desde los que se van a realizar las pruebas.

#### **Paso 7.**

Una vez verificada la conectividad, pulsaríamos el icono de "Parar el servicio web" y cuando finalice este proceso se procedería a cerrar el sistema. (Tras la realización de las pruebas, se deberán exportar los resultados, apartado que se comenta en "Realización de la prueba").

Ya sólo queda apagar el equipo, para ello elegimos la opción "Terminar" en el menú de la imagen.

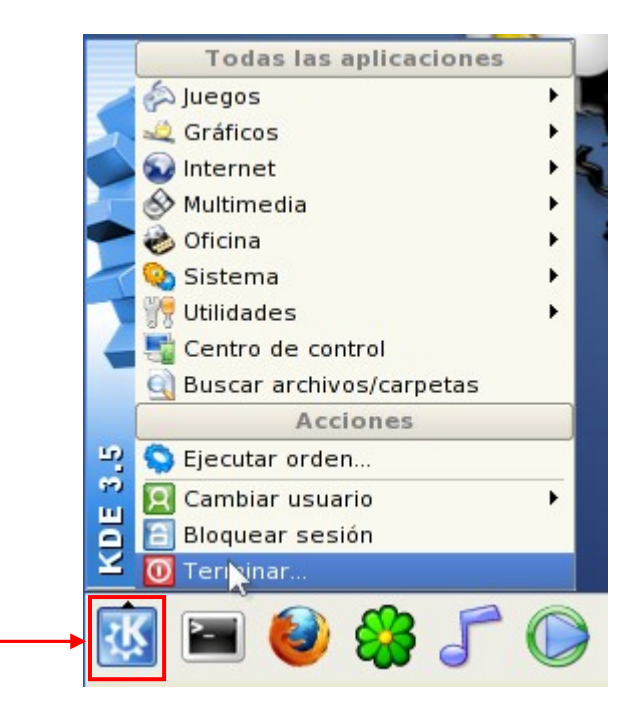

y otra vez volvemos a elegir la opción marcada en la imagen

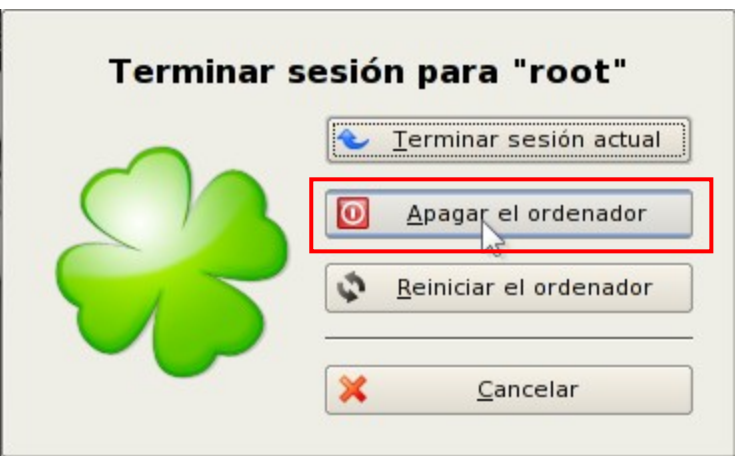

Esperamos a que se apague el equipo totalmente y retiramos la memoria USB hasta la realización de las pruebas.

#### <span id="page-14-0"></span>**Nota MUY IMPORTANTE**

Nunca durante el funcionamiento del servidor se extraerá la memoria USB del conector en el que esté enchufado. Solo tras finalizar el servicio y apagado el ordenador de la forma que se ha mostrado (no apagar desde la tecla de encendido), se podrá desconectar la memoria USB para realizar la transmisión de las respuestas.

# <span id="page-15-0"></span>*Preparación de la prueba*

El CD suministrado incluye una prueba "simulada" que permite a los alumnos comprobar el acceso con el usuario asignado, familiarizarse con el entorno y realización la prueba simulada como entrenamiento para preparar la prueba real.

La prueba "real" no estará disponible hasta el momento de la aplicación de la misma en el periodo establecido. En su momento, y siguiendo las instrucciones correspondientes se deberá descargar para su instalación en el servidor web.

Una vez descargado el fichero denominado ejercicio.tgz desde la web en cualquier ordenador (el día **28 de marzo** habrá una prueba para entrenar este paso), se debe copiar éste en la **carpeta intercambio** que se encuentra en el raíz de la memoria USB. La copia de este fichero se puede realizar en cualquier ordenador, por ejemplo en el que se ha utilizado para descargar el fichero.

Una vez ejecutados los pasos 3 y 4 (hemos arrancado un ordenador con la memoria USB "pinchada" en un puerto libre), ejecutaremos el script "Importar Ejercicio", disponible en el escritorio, que instalará la prueba en el servidor web para su realización.

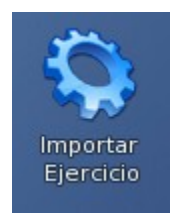

Ahora aplicaremos el paso 6 para activar el servidor, es decir ejecutaremos el script "Arrancar servidor web", disponible en el escritorio.

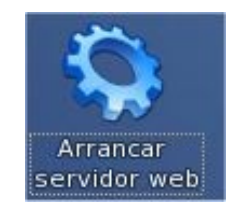

Podemos comprobarlo abriendo el navegador Firefox y teclear en la barra de dirección http://localhost/claroline, a continuación debe mostrar la pantalla principal de la aplicación para la realización de las pruebas tal y como figura en el paso 6.

.

# <span id="page-16-3"></span>*Realización de la prueba*

Para realizar la prueba, primero se han de organizar los estudiantes en grupos para facilitar su realización, luego se debe revisar la infraestructura sobre la que se realizará y por último, tras realizar las pruebas, se enviarán las respuestas a la Unidad de Evaluación.

### <span id="page-16-2"></span>**1.- Organización de la prueba.**

Es posible que no se disponga de ordenadores para que todos los alumnos hagan la prueba simultáneamente. Por ello se sugiere la siguiente distribución de grupos de forma que los alumnos no puedan intercambiar información sobre el contenido de las pruebas:

Organizar 4 grupos de estudiantes de un tamaño semejante. La prueba la harán de dos en dos grupos. De los dos que inician la prueba, uno hace la digital mientras el otro hace la de social y ciudadana. Al finalizar estas pruebas, los grupos se intercambian en la realización de las pruebas de competencias.

Cuando los dos grupos que han iniciado las pruebas terminan, se intercambian con los dos que quedaban por realizar las pruebas sin que exista posibilidad de comunicación entre ellos. A los dos grupos que quedaban por realizar las pruebas se les aplica la misma operación, es decir, mientras uno realiza la digital el otro realiza la social y ciudadana y al finalizar se intercambian en la realización de las pruebas.

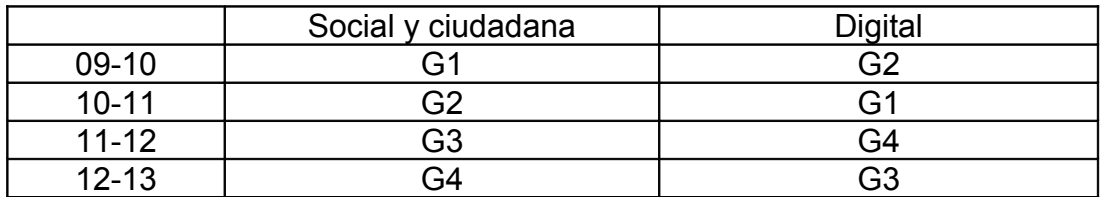

# <span id="page-16-1"></span>**2.- Verificación de la infraestructura.**

Seguir los pasos 3, 4 y 6 mostrados anteriormente.

# <span id="page-16-0"></span>**3.- Claroline para alumnos.**

Los alumnos necesitarán **auriculares o cascos** para escuchar los elementos de sonido incluidos en las preguntas que los tengan.

El alumno, para hacer la prueba, debe ser informado de la dirección que debe introducir en el espacio de la URL del navegador para acceder a la web de las pruebas.

En este caso dependerá de la IP asignada al servidor en la configuración de Slax. (Paso 6)

# **http://<dirección IP servidor>/claroline**

En la página principal debe introducir el usuario asignado y clave que son los mismos que tiene en la aplicación de evaluación.

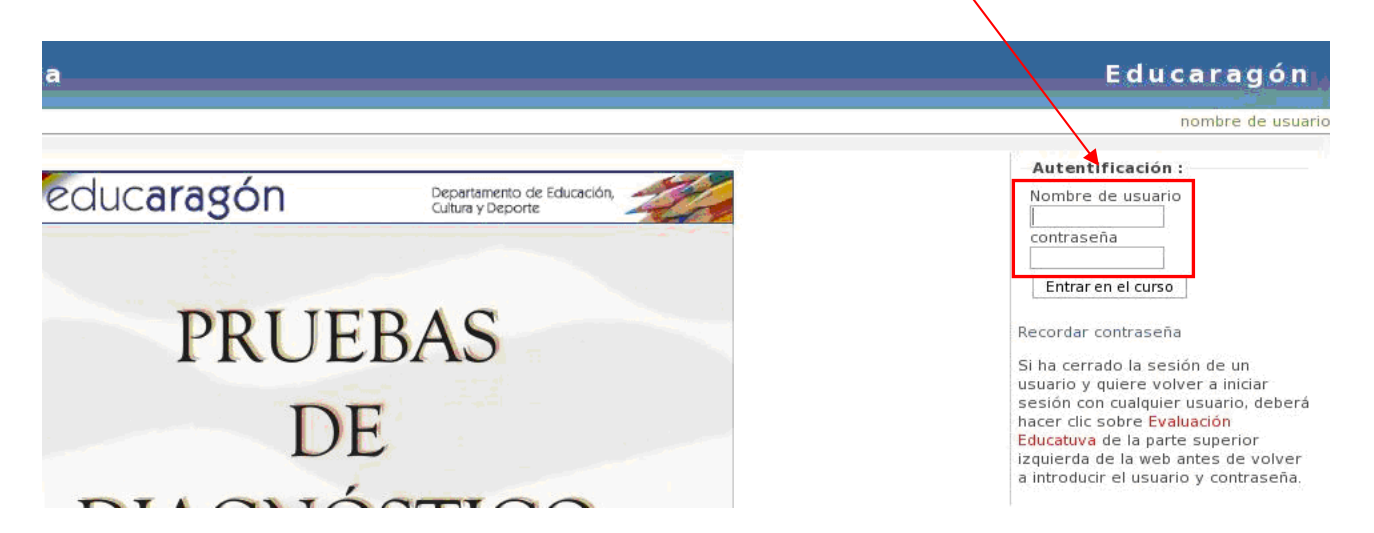

Si algún estudiante no tuviera usuario hay cinco alumnos comodín, a saber **alu01**,..., **alu05** con el mismo valor para la contraseña que el código de usuario. En caso de utilizarlos hay que comunicar a la unidad de evaluación la correspondencia de estos alumnos con el número de matrícula que tienen en la aplicación informática de evaluación (ACE). Dicha comunicación se realizará en el correo de envío del fichero generado por la prueba del tratamiento de la información y competencia digital.

En la nueva pantalla que aparece debe hacer clic sobre el curso que tiene asignado, y una vez en el curso, para acceder a la prueba debe hacer clic sobre Ejercicios

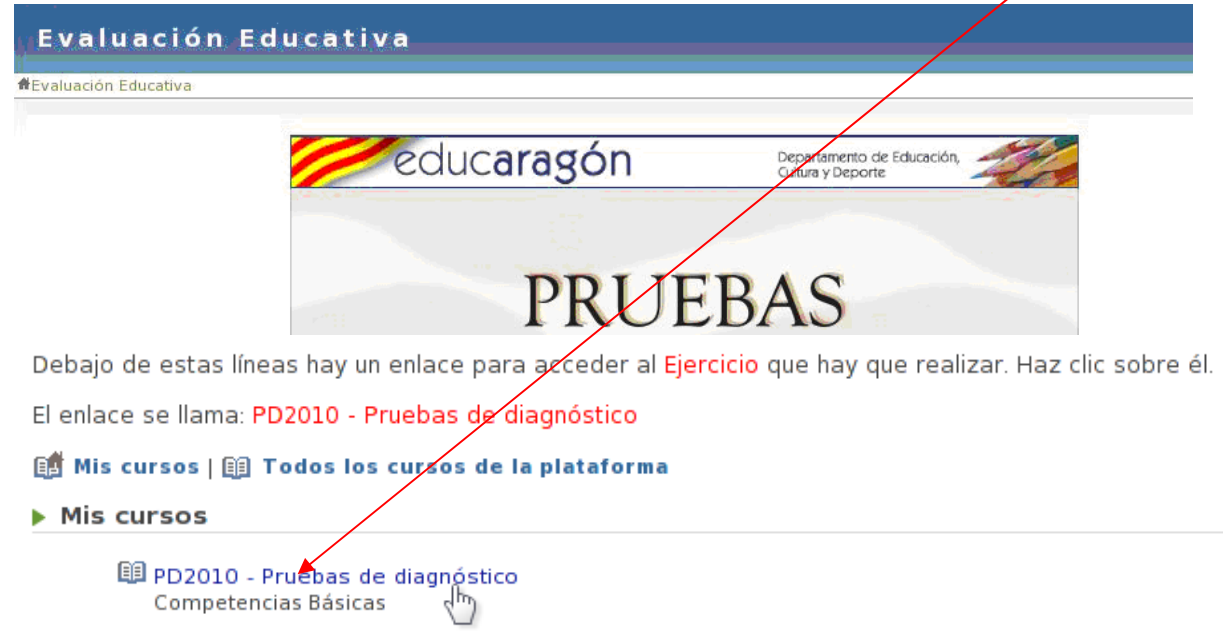

Y ahora ya tiene acceso a la prueba en el momento que haga clic sobre Prueba de diagnóstico

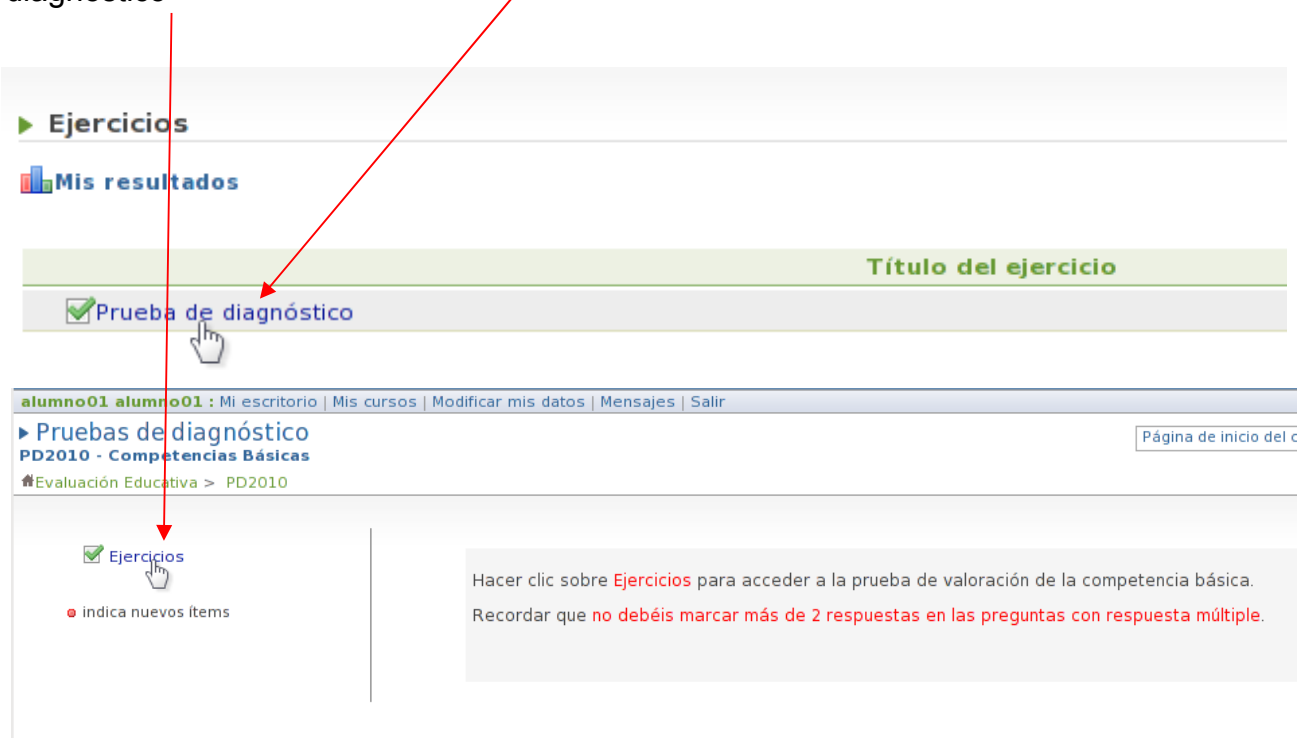

El interfaz de la prueba y la navegación por la misma es sencilla. Se muestra una pregunta por página donde además del enunciado y las respuestas se dispone, en algunos casos de imágenes, videos o enlaces como estimulo de la pregunta.

En este caso es un enlace que se abrirá en una nueva ventana o pestaña del navegador.

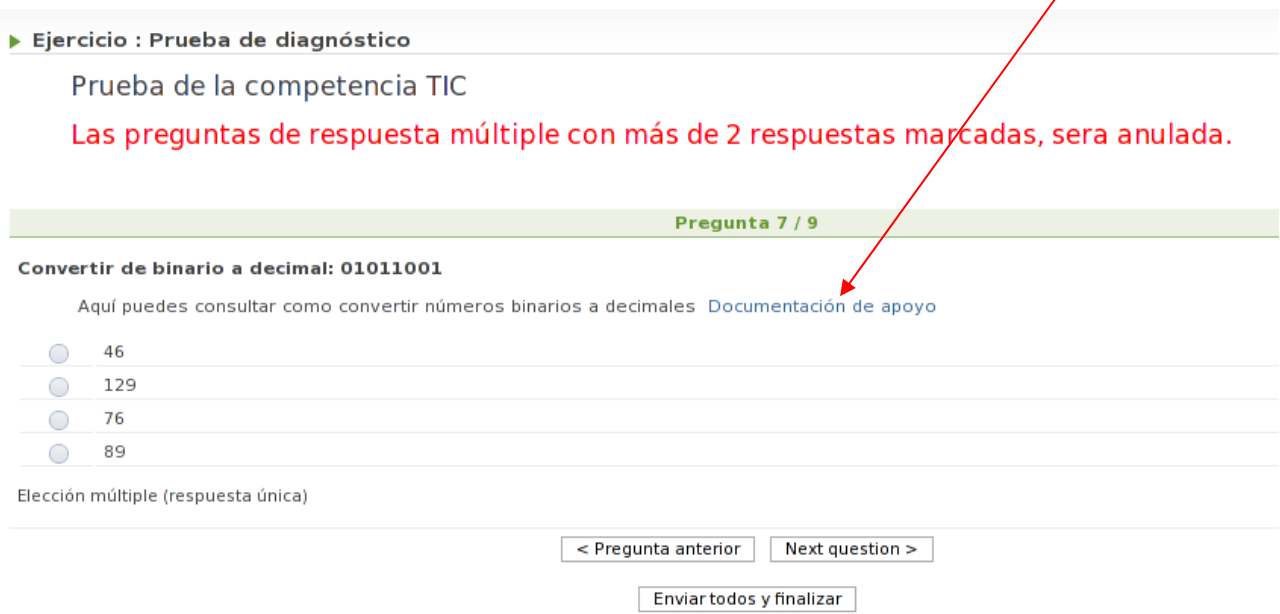

Para pasar de una pregunta a otra se puede retroceder o avanzar pulsando en el botón correspondiente.

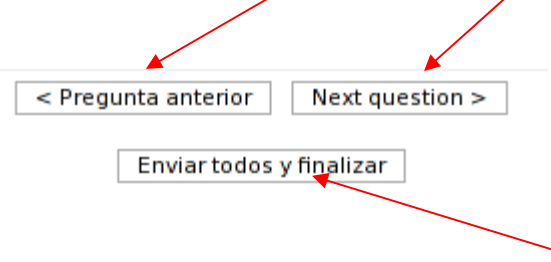

Cuando quiera dar por finalizada la prueba debe hacer clic en Enviar todos y finalizar.

**Es imprescindible** que el alumno para terminar la prueba pulse sobre el botón "Enviar todos y finalizar", si no las respuestas se perderán.

También debe saber que **no lo debe pulsar antes de haber contestado a todas las preguntas** porque daría por finalizada la prueba.

Al finalizar la prueba aparecerá que el resultado de la misma es 0/0. La plataforma no efectúa la valoración de la misma. Esta tarea la realizará la aplicación ACE una vez incorporadas las respuestas aportadas.

Por último debe cerrar la sesión antes de cerrar el navegador.

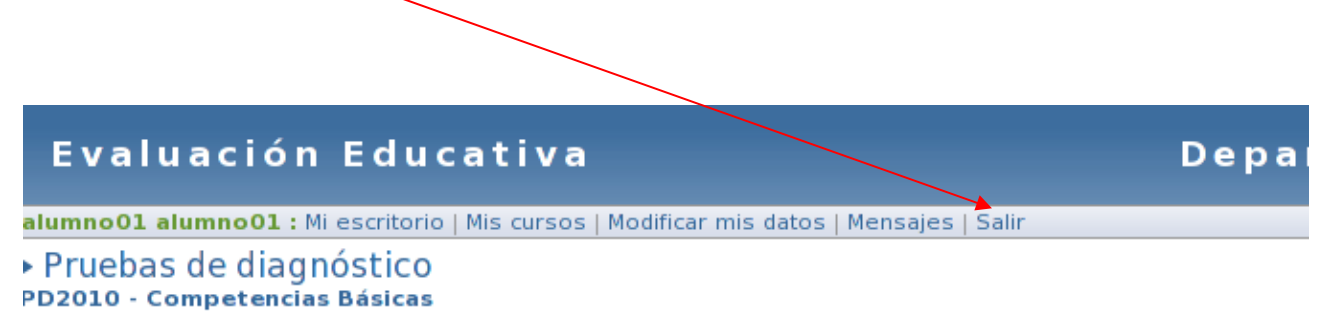

#Evaluación Educativa > PD2010 > Ejercicios > Prueba de diagnóstico

### <span id="page-20-0"></span> **4.- Envío de respuestas.**

Tras la realización de las pruebas por **todos** los grupos, pulsaremos sobre el icono del escritorio: "Parar servidor web"

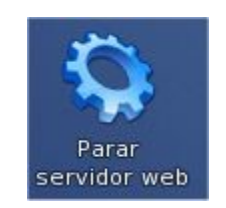

Una vez finalizado el servicio, queda un paso por realizar, el más importante para transmitir los resultados. Para ello, hay que ejecutar el script "Exportar resultados" disponible en el escritorio.

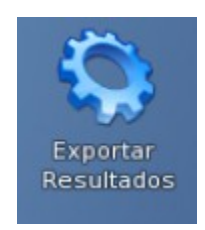

Este script crea un fichero xxxxxxxx.tgz en la carpeta intercambio del USB.

Ejecutaremos el paso 7 y con el USB conectado a un equipo desde el que tengamos acceso a internet, lo mandaremos por correo electrónico a [evaluacion@aragon.es](mailto:evaluacion@aragon.es) el mismo día de la aplicación de la prueba.

Para ello, y antes de enviarlo hay que modificar el nombre, poniendo el código del centro en lugar de las xxxxxxxx (mantener la misma extensión). Ej. 50001174.tgz

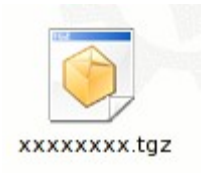

Sólo una vez renombrado, se mandará dicho fichero por correo electrónico a evaluacion@aragon.es. Hay que mantener la copia del fichero en el USB como copia de seguridad. Recordar que, si se han utilizado alguno de los usuarios alu01,..., alu05, hay que comunicarlo en este mismo correo.

Igualmente, por seguridad, no hay que efectuar manipulación alguna del USB, por si hubiera algún problema con el fichero enviado por correo y tuviéramos que volver a enviarlo o mandar el USB a la Unidad de Evaluación Educativa.